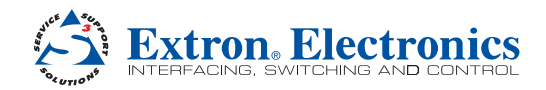

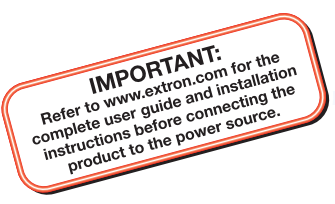

# MLC 104 IP Plus Series • Setup Guide

The Extron MLC 104 IP Plus Series MediaLink® Controller integrates Ethernet connection into AV systems to allow users to remotely control, monitor, and troubleshoot AV equipment, including display devices and switchers. It includes an embedded web server, serial ports, and configurable digital I/O ports for use in applications that require control and monitoring of multiple devices within an AV system.

The MLC 104 IP Plus series of controllers are configured using the free Extron Global Configurator (GC) software. The MLCs integrate seamlessly with Extron GlobalViewer® Enterprise (GVE) software and the free GlobalViewer web-based AV resource management softwarefor remote control applications. Global Configurator and other useful software applications are available at **<www.extron.com>**.

A checklist of basic setup steps is provided at the end of this guide. For additional information see the help files and the *MLC 104 IP Plus Series User Guide*, available at **[www.extron.com](http://www.extron.com)**.

# Panels and Features

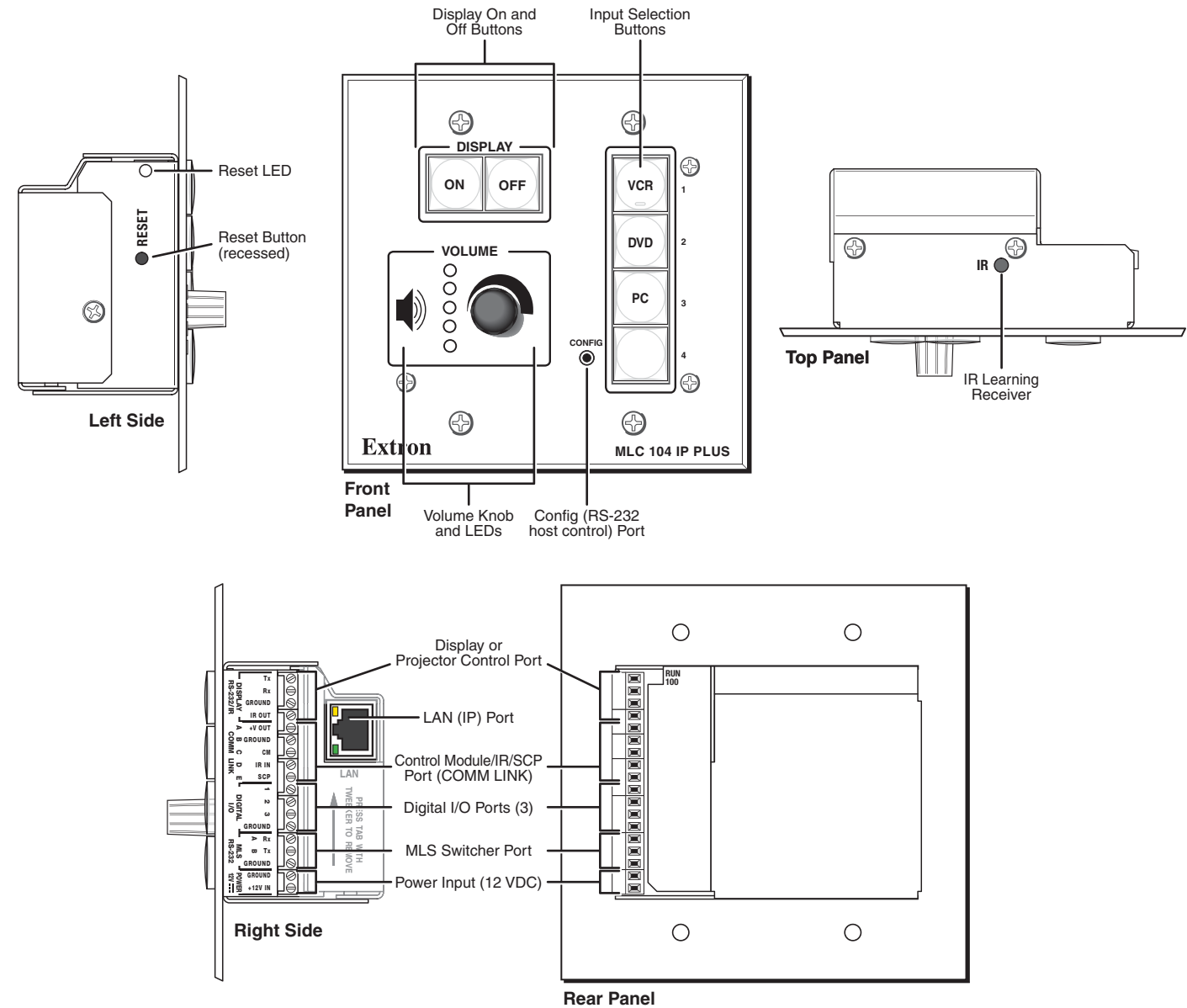

# <span id="page-1-0"></span>MLC 104 IP Plus Series • Setup Guide (Continued)

## <span id="page-1-1"></span>Cabling and Features

Attach cables using the following wiring diagrams as a guide. Full details are available in the *MLC 104 IP Plus Series User Guide*.

CAUTION: Installation and service must be performed by authorized personnel only.

### Control — Projector or Display

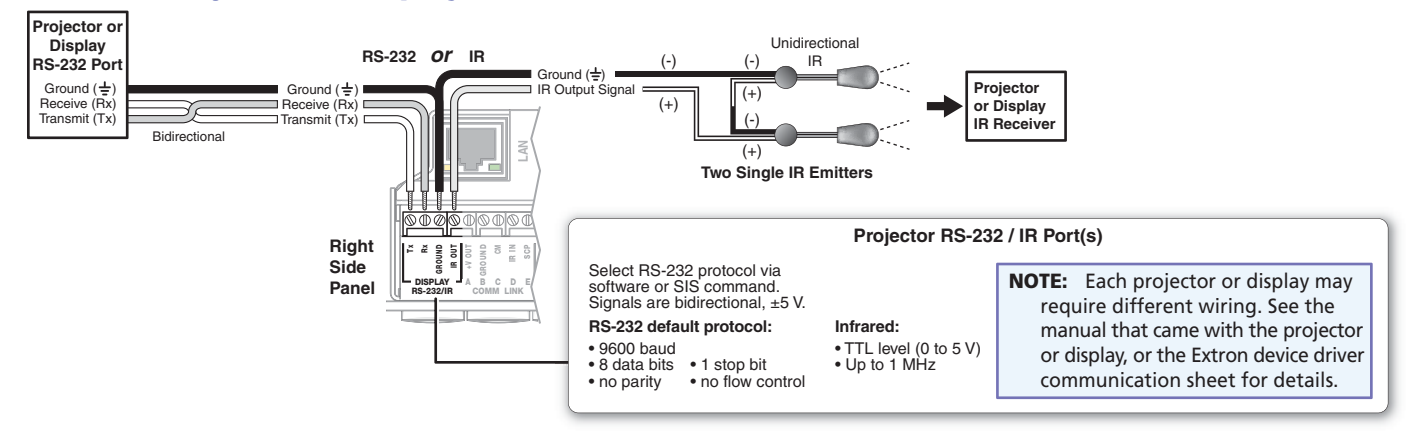

### Control — Control Modules, SCP Control Panels (COMM Link Port)

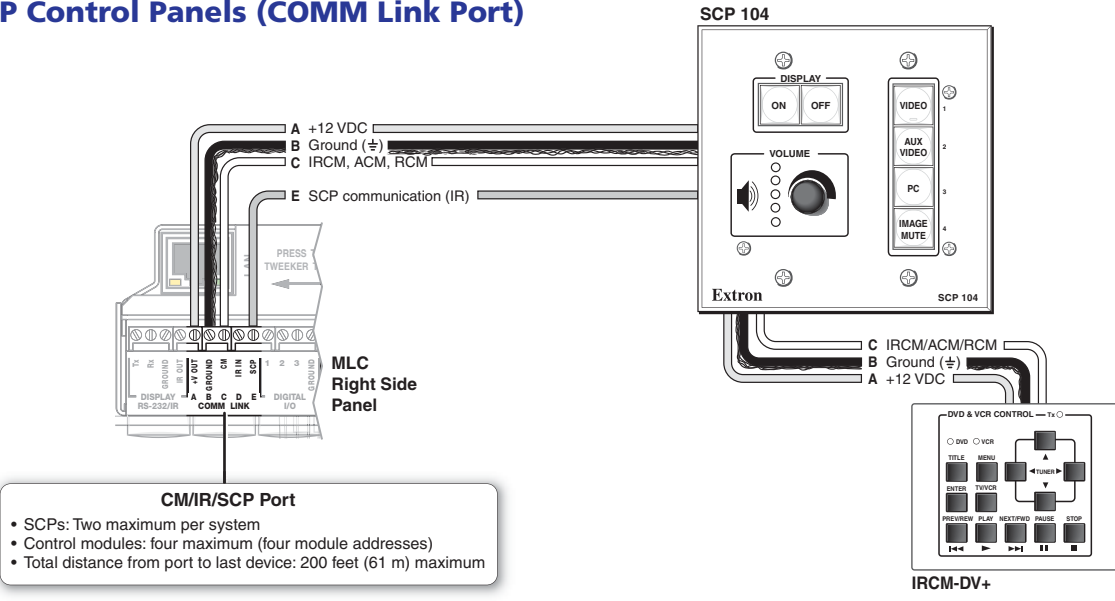

## Control — Digital Input or Output (I/O)

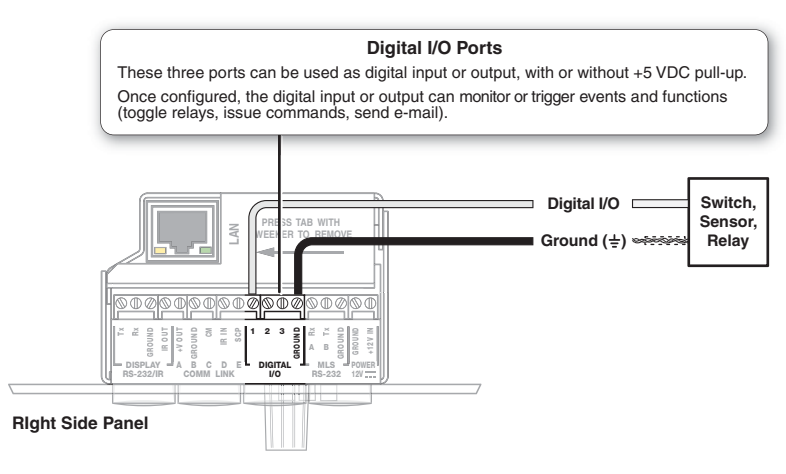

<span id="page-2-0"></span>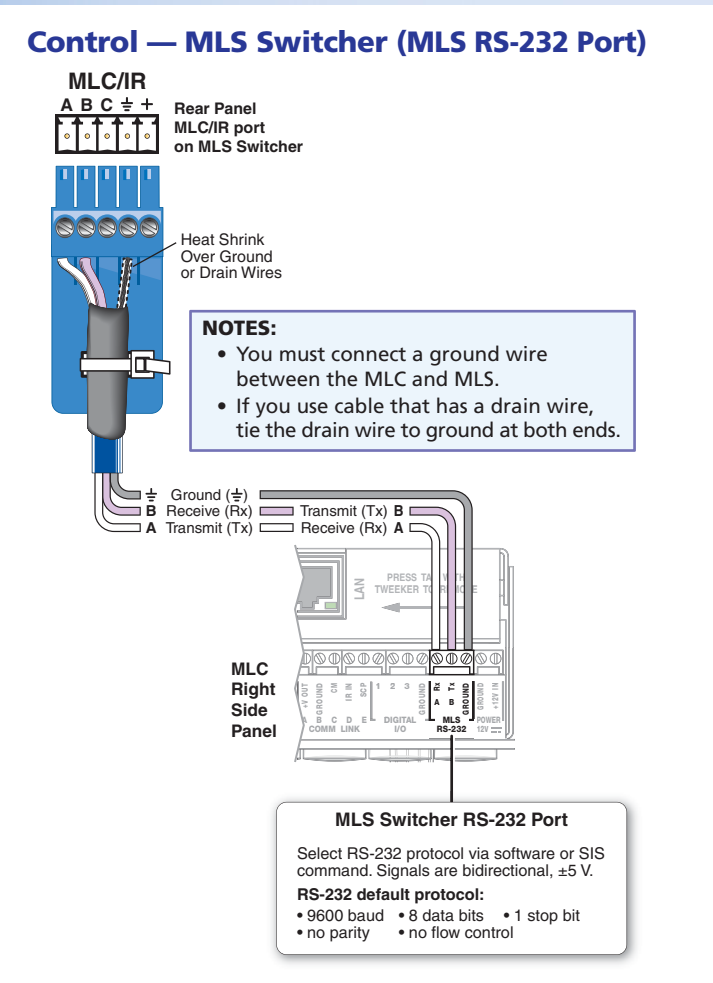

#### Power

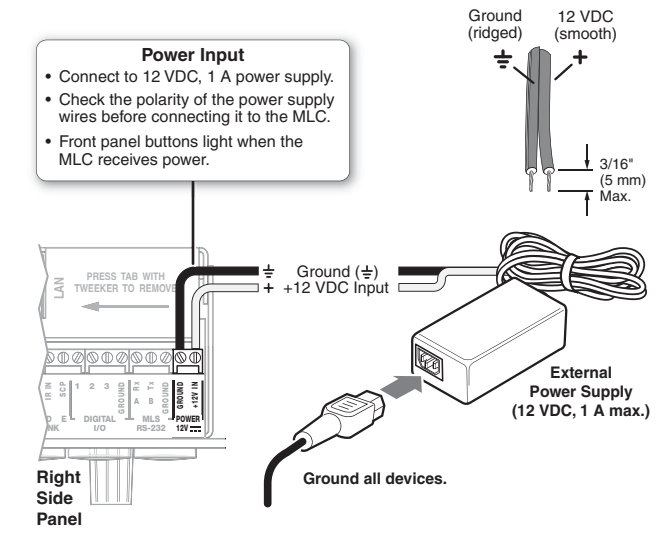

### Control — LAN (Ethernet)

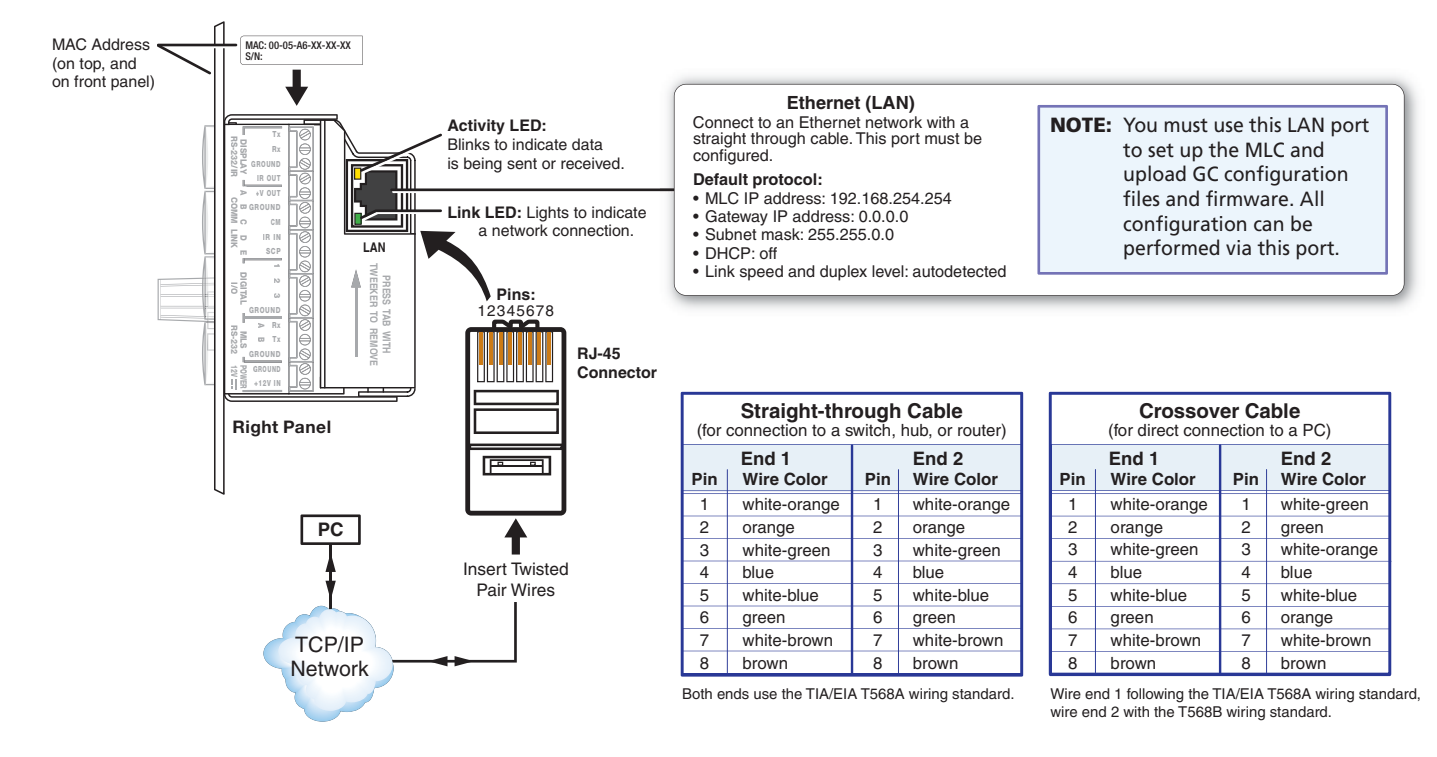

# <span id="page-3-0"></span>MLC 104 IP Plus Series • Setup Guide (Continued)

#### Control — Serial (Config)

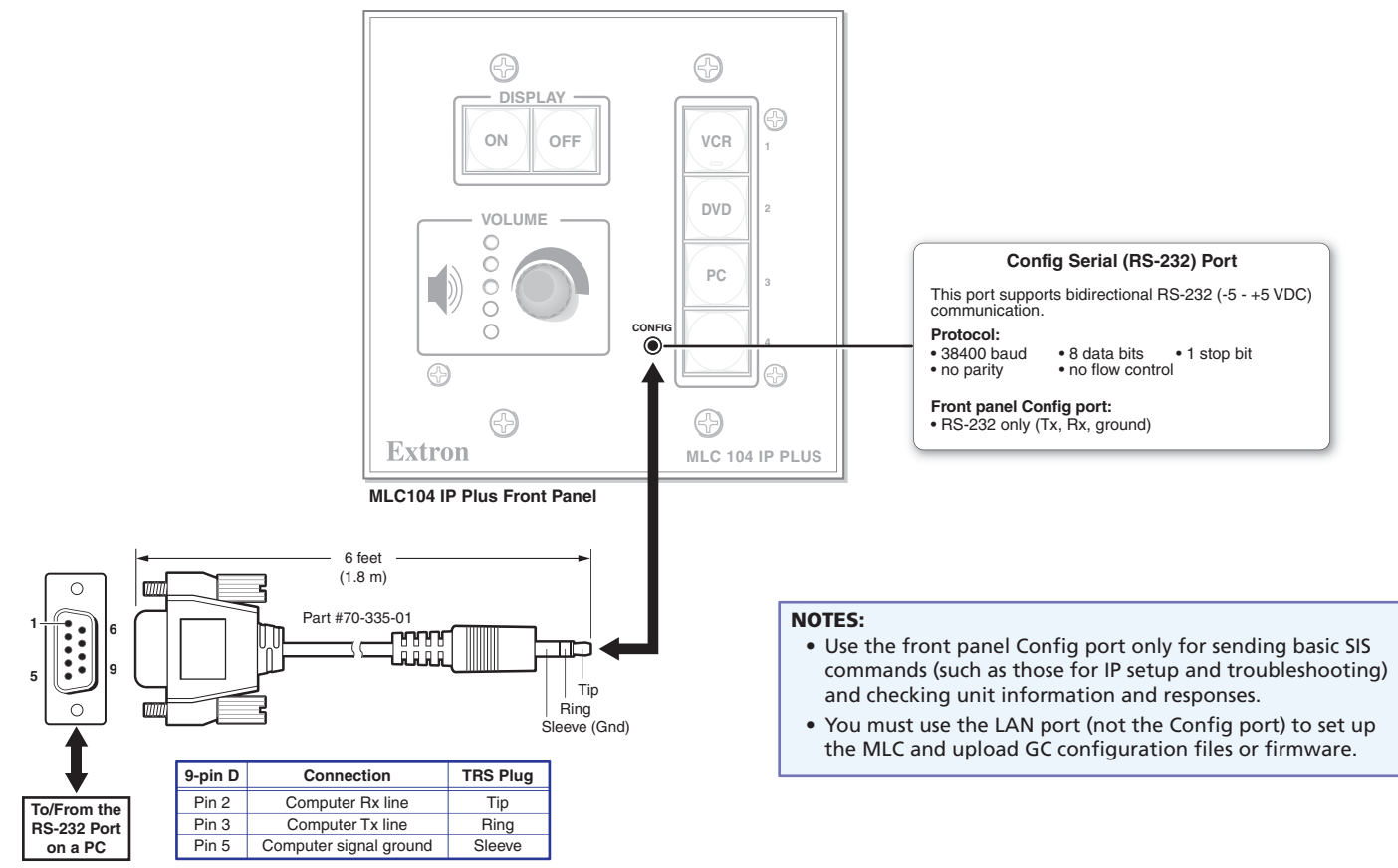

# About Global Configurator (GC)

#### What It Does

Global Configurator is the software tool for setting up an MLC and the system it controls. Global Configurator:

- Loads device drivers and uses commands from them for controlling other products
- Creates a single configuration file containing all the settings for the MLC and the products it interacts with in the AV system
- **•** Generates a graphical user interface called GlobalViewer that is uploaded to the MLC (a GlobalViewer host device) along with the completed configuration and can be accessed as a web page

By using GlobalViewer, users can manage, monitor, and control Extron and third-party equipment such as projectors, displays, computer monitors, Blu-ray™ players, and DVD players.

## What To Set Up in GC

Use GC software to create a configuration that tells the MLC how its ports will function; how to control other products; what to monitor; when to do things; and whom to notify, how, when, and under what circumstances.

# <span id="page-4-0"></span>**Configuration**

- 1. Download and install the latest versions of the following:
	- Global Configurator software for setting up the MLC and creating a single system configuration file **Device driver package** — for use with GC, to make control of other devices possible

All are available from **[www.extron.com](http://www.extron.com)** or on the included Extron Software Products Disc.

- 2. Obtain IP address and subnet mask information for the MLC from the network administrator.
- 3. Cable devices to the MLC (see"**[Cabling and Features](#page-1-1)**" in this guide), then power on all the devices.
- 4. Connect the MLC to a network, power it on, and use ARP (see "**[Network Configuration Using ARP](#page-4-1)**" below) to set the IP address for the unit.
- 5. Using Global Configurator, create a project, configure the MLC and other IP Link devices, and upload the configuration to the MLC.
- 6. Launch the GlobalViewer interface and test the configuration and the system.

NOTE: Additional information and step-by-step instructions on configuration tasks are available in the *Global Configurator Help* file. The *Global Configurator Help* file includes an introduction to the software and how to start a GC project.

### Resources

#### Obtaining Control Drivers

Extron provides an extensive selection of device drivers in the driver package available on the Extron website. If the system requires a control driver that is not part of the driver package, you have additional options:

- Request a new serial (RS-232) driver from Extron.
- Create your own custom IR device driver using Extron IR Learner software. Follow the directions in the *IR Learner Help* file to create a driver by using the remote control for that device and the IR receiver port on the front panel of the MLC.

# Configuring for Network Communication

#### Network Configuration Options

When you power on the MLC for the first time, you have a choice of several ways to set up the IP address:

- Use the ARP (address resolution protocol) command See the instructions below.
- z Use a Web browser See the *MLC 104 IP Plus Series User Guide*.
- **Use the Global Configurator software** See the *Global Configurator Help* file.
- z Use SIS commands via Telnet See the *MLC 104 IP Plus Series User Guide*.

#### <span id="page-4-1"></span>Network Configuration Using ARP

Use ARP to configure the IP address as follows:

- 1. Obtain a valid IP address for the MLC from the network administrator.
- 2. Obtain the MAC address of the MLC from the label on its rear panel. The MAC address should have this format: 00-05-A6-xx-xx-xx.
- 3. Connect the PC and the MLC to the same subnetwork.
- 4. At the PC, access the command prompt, then enter the arp –s command. Type in the desired new IP address for the unit and the MAC address of the unit (listed on the rear panel of the MLC). For example:

```
arp –s 10.13.197.7 00-05-A6-03-69-B0
```
5. Execute a ping command by entering "ping" followed by a space and the new IP address at the command prompt. For example: ping 10.13.197.7

The response should show the new IP address, as shown in the figure at right.

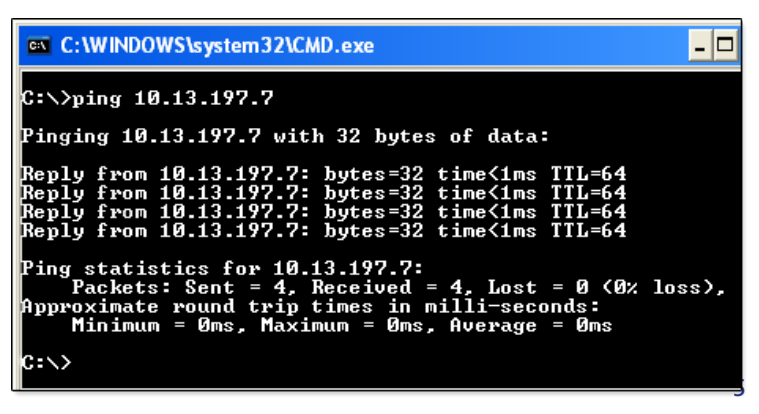

#### Instructions, Information, and **Assistance**

For additional information see the help files and the *MLC 104 IP Plus Series User Guide*, available at **[www.extron.com](http://www.extron.com)**.

If you have questions during installation and setup, call the **Extron [S3 Sales &](http://www.extron.com/company/contactus.aspx)  [Technical Support Hotline](http://www.extron.com/company/contactus.aspx)** or the **[Extron](http://www.extron.com/company/contactus.aspx)  [S3 Control Systems Support Hotline.](http://www.extron.com/company/contactus.aspx)**

## <span id="page-5-0"></span>Mounting

Attach cables using the preceding pages as a guide, then securely mount the MLC and other devices into the wall or furniture. Optional mounting kits (see part numbers at right) are available for use with the MLC. Read the instructions and UL guidelines that come with the any mounting kit for installation procedures.

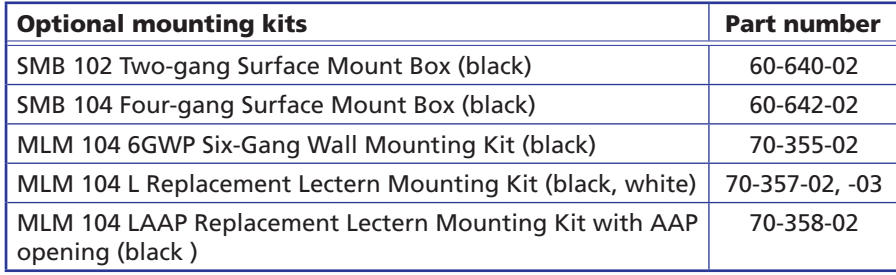

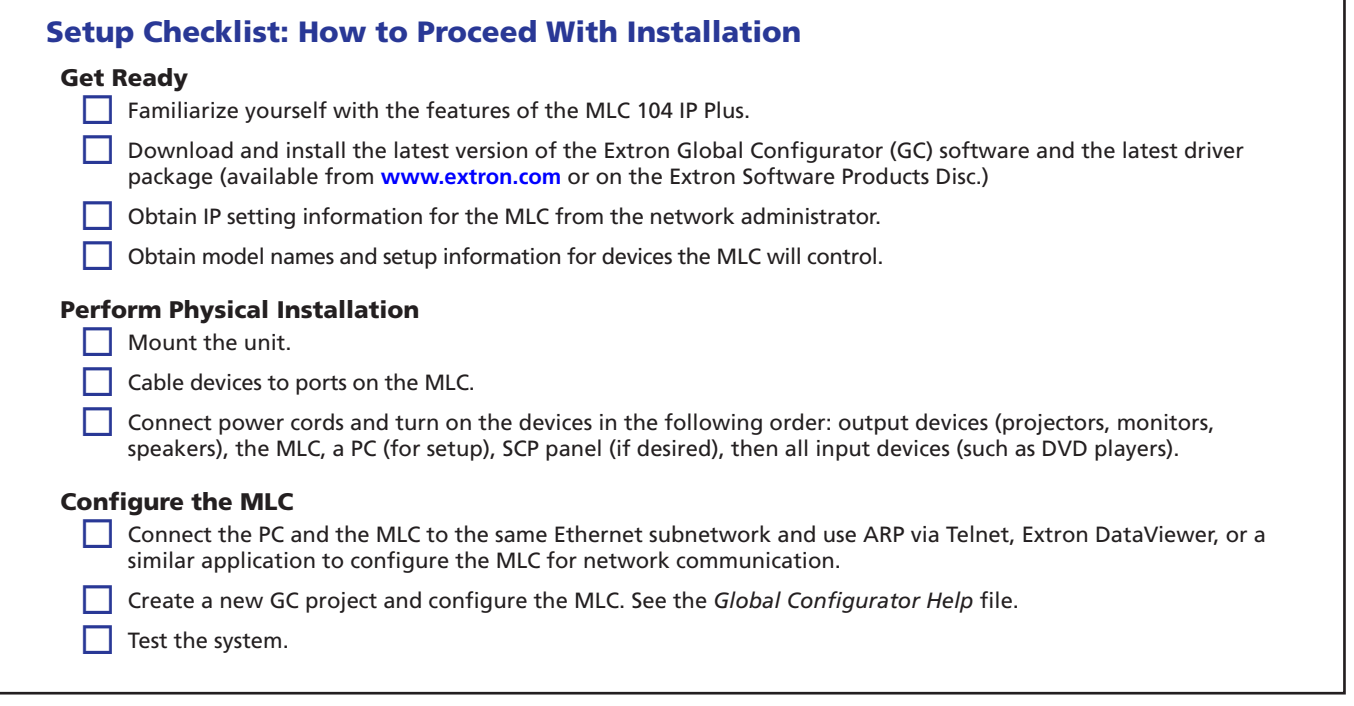

If you have questions during installation and setup, you can call the **[Extron S3 Sales & Technical Support Hotline](http://www.extron.com/company/contactus.aspx)** or the **[Extron S3 Control Systems Support Hotline](http://www.extron.com/company/contactus.aspx)**.

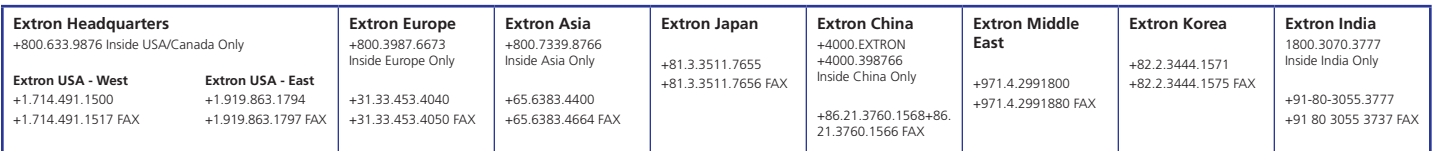

11 11